# Multiple Assignment Off Cycle Payroll Processing End User: Manager

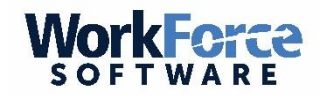

#### **Overview**

- The goal of this document is to explain the managers processing steps for off-cycle payments in a multiple assignments environment.
- This feature allows a manager to off-cycle pay amended timesheets. This operation can be performed multiple times in the same period.
- Paying an employee off-cycle always pays time for all of their component assignments. It is not possible to pay only a single component off-cycle.

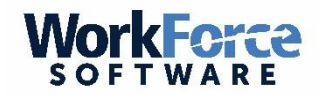

#### **Off Cycle Steps**

- Enter adjustments on an amended time sheet
- Enter the Off Cycle pay code in the current pay period time sheet
	- Pay code name: Off Cycle Pay Amend Only
- Approve the Amended time sheet

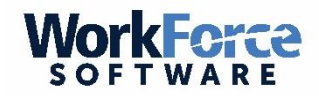

#### **Entering Adjustments (1)**

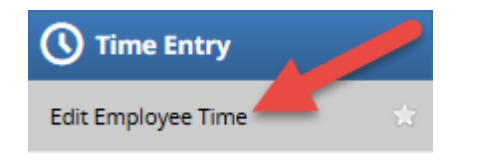

From the dashboard select 'Edit Employee Time'

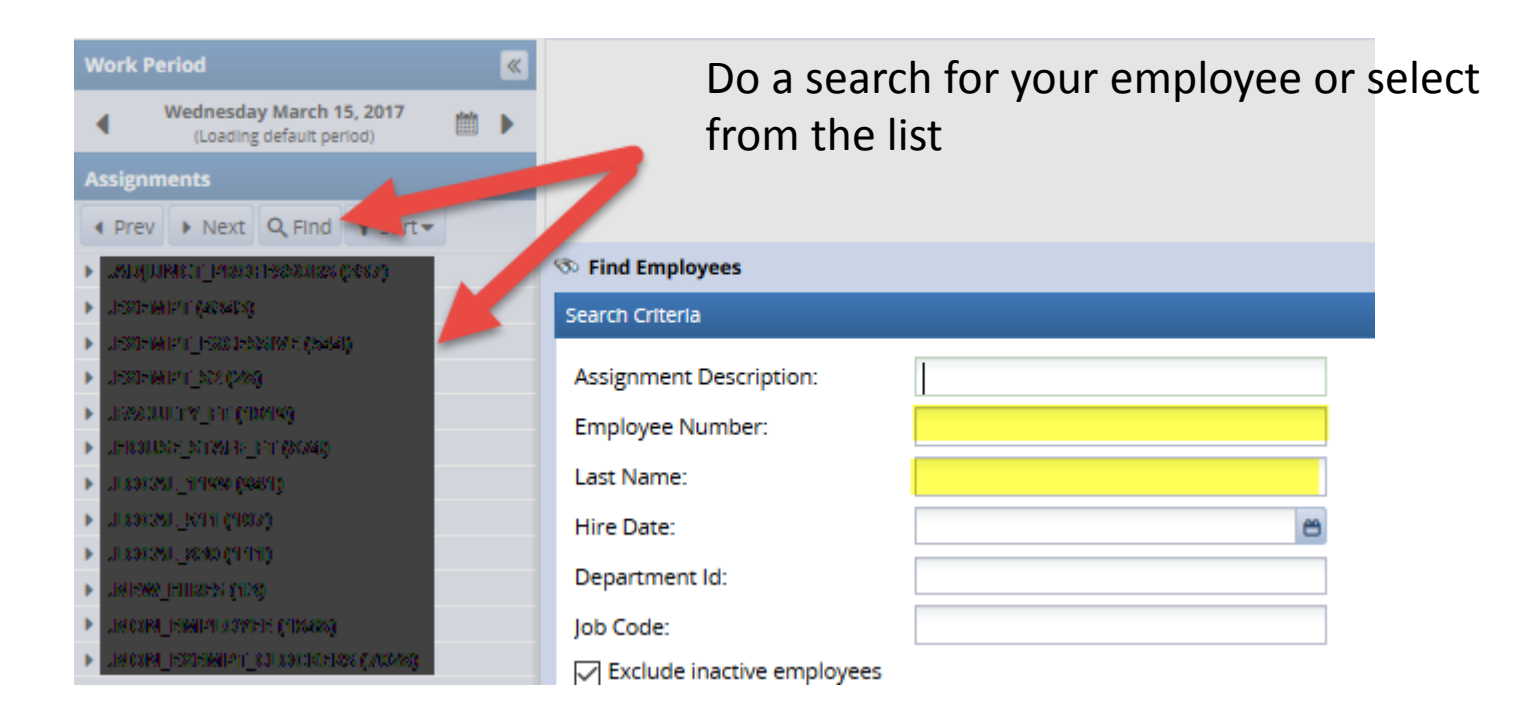

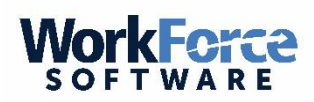

## **Entering Adjustments (2)**

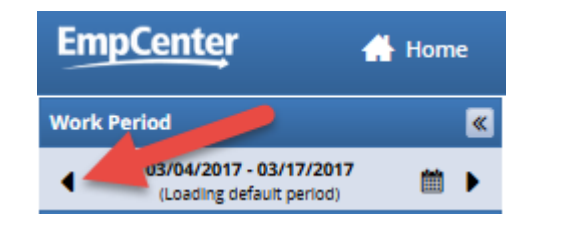

• Once you have selected your employee, navigate to the correct pay period you want to amend.

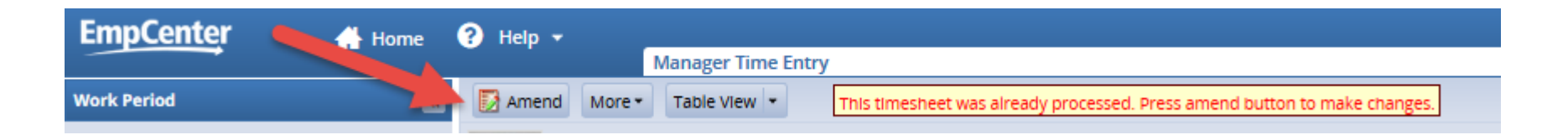

- Once you navigate to the correct period, you will notice a message stating the period has already been processed.
- You will also notice you are not able to make any adjustments to the timesheet
- Select the Amend Icon Examend

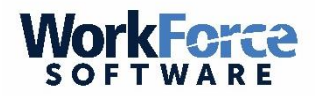

#### **Entering Adjustments (3)**

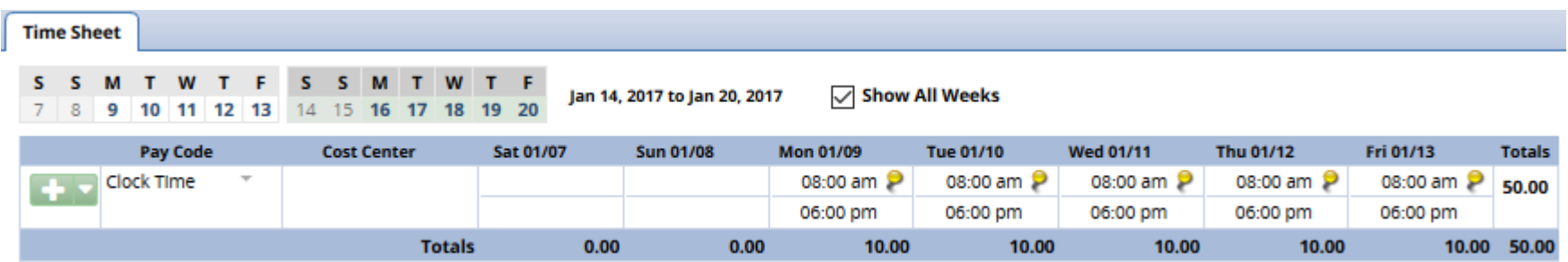

- The timesheet is now in edit mode. You can:
	- Alter or delete existing entries
	- Add new entries
- When you are finished select the SAVE icon

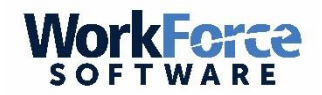

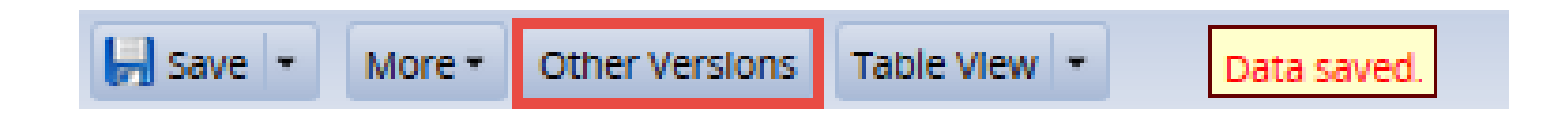

- Optional Step:
- Above the timesheet you will now see an icon called 'Other Versions'.
- You can select this icon to see the previous version of the timesheet or a comparison between both timesheets. **Timesheet Versions**
- You have completed the amendment.

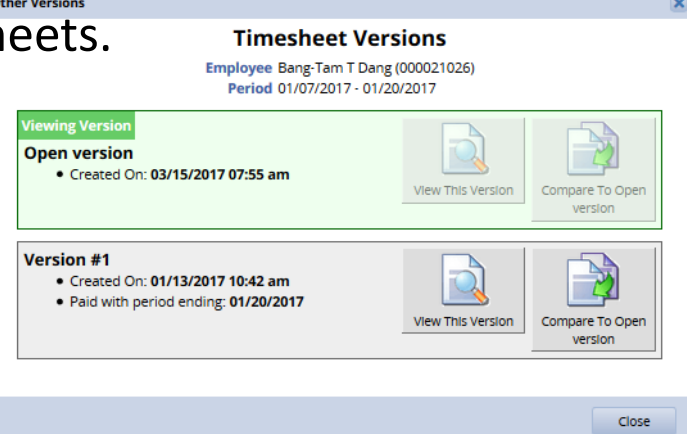

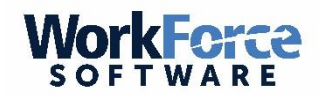

#### **Entering Off Cycle Pay Code (1)**

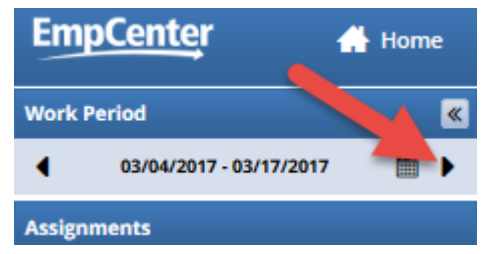

- Using the right arrow, navigate to the current pay period.
- In the timesheet, select the **OFF CYCLE PAY AMEND ONLY** pay code
- Enter a value of 1 on any day of the week only enter it once.

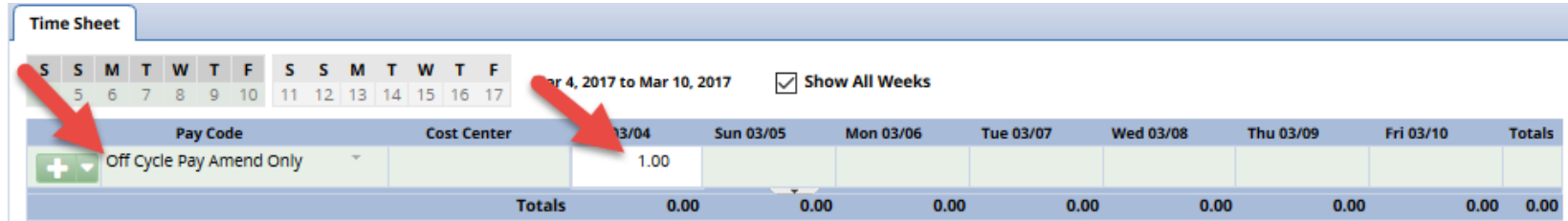

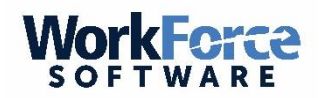

### **Entering Off Cycle Pay Code (2)**

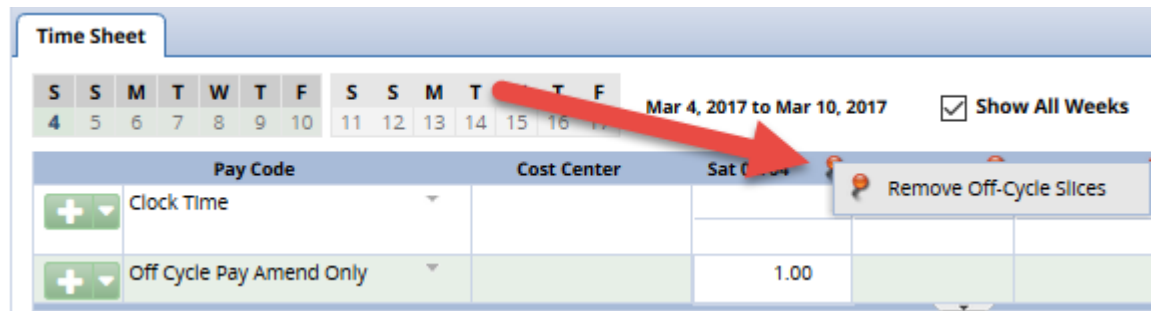

- **Do not be concerned about the Exception Message. This is needed to trigger the Off Cycle processing.**
- If there are pre-existing time entries in the current period, that is ok. They DO NOT need to be removed or altered in any way.
- When payroll has completed the off cycle processing the Off Cycle Pay Amend Only pay code will be removed as part of their processing.

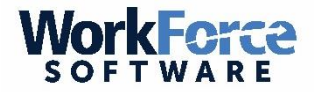

### **Approve Amended Timesheet (1)**

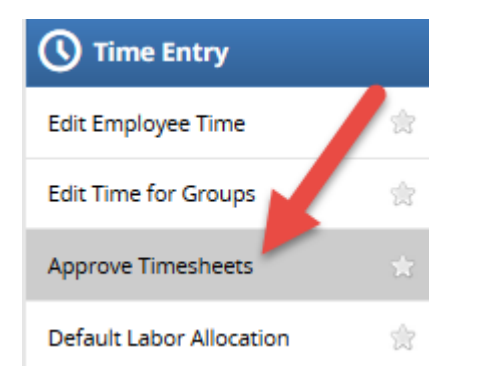

- From the Dashboard, select Approve Timesheet
- Do a Find for your employee or select from the list on the left side of the window.

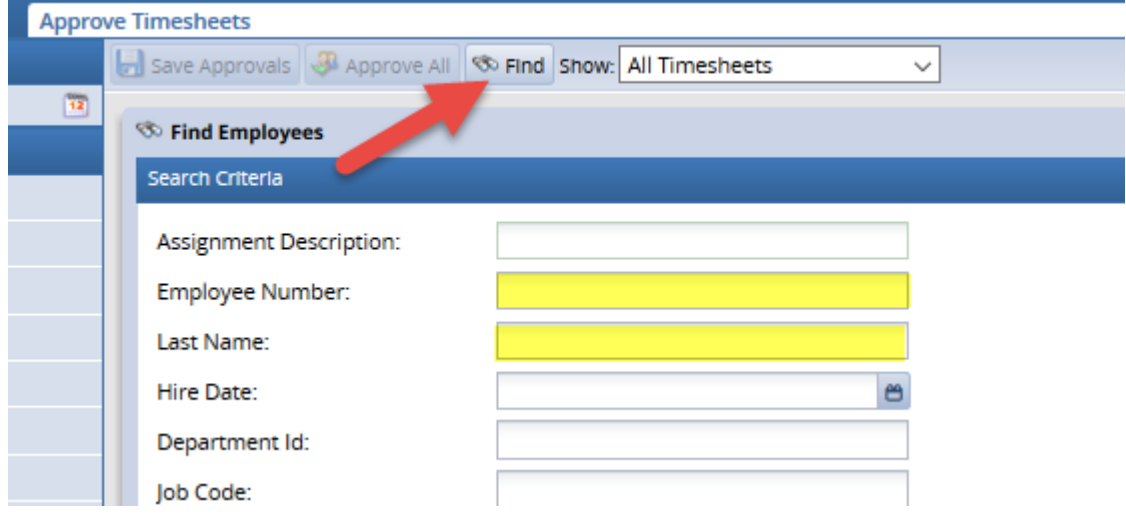

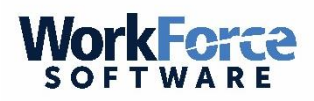

# **Approve Amended Timesheet (2)**

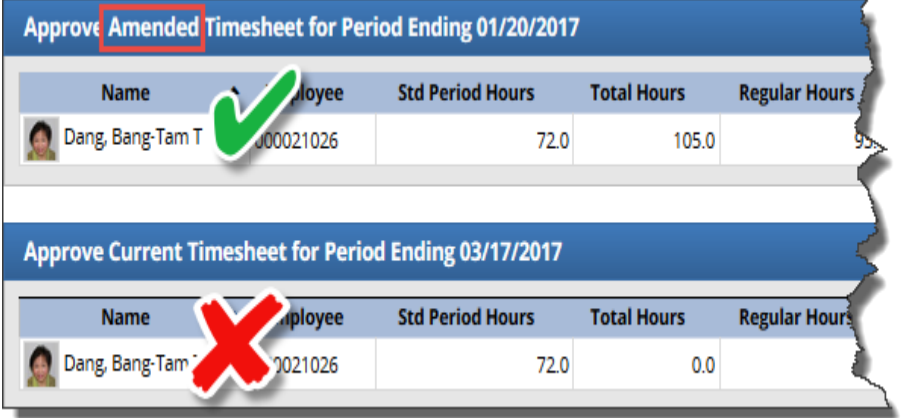

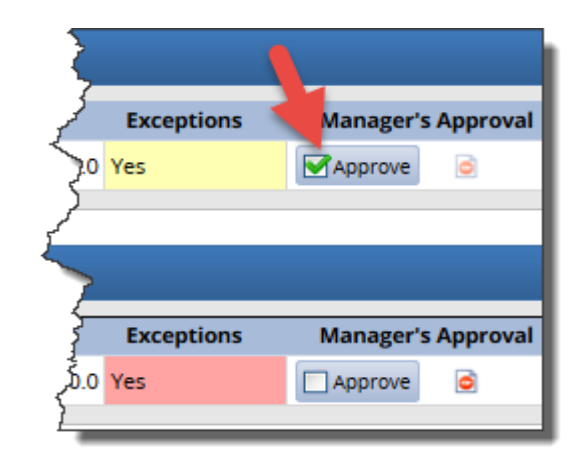

- View the header data to identify the **AMENDED** Timesheet.
- Check the Approve icon

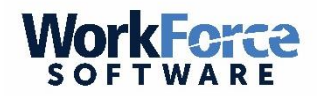

#### **Off Cycle Pay Amend Only**

- This completes the process of entering an amendment for your employee(s).
- By entering the Off Cycle Pay Amend Only pay code, this is the trigger for payroll to know an off cycle is required for your employee.

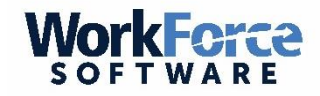